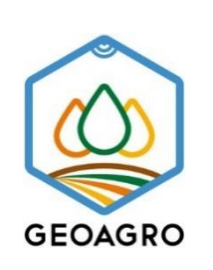

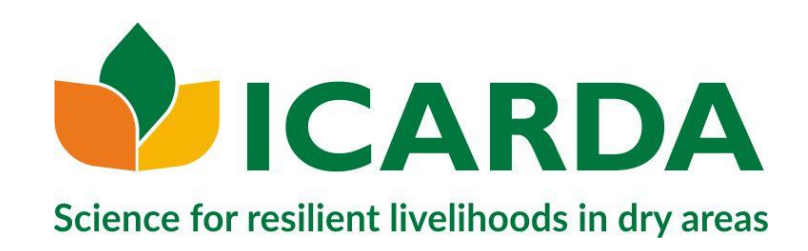

# **Quick Setup Guide of ODK App with Google drive**

DRAFT – beta version 1.1

Feb 25, 2019

**Authors**: Surajit Ghosh, Khaled El-Shamaa, Ashutosh Sarker and Chandrashekhar Biradar

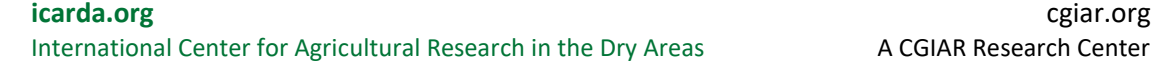

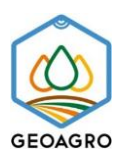

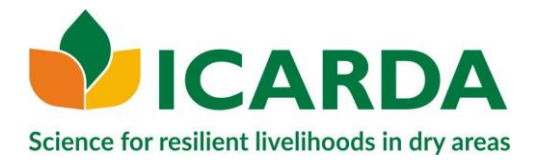

This document outlines the steps to set up to an Android device (i.e. smart phones/tablets) to make it ready for use with Open Data Kit (ODK) using Google drive as server.

# **Basic Requirement**

- 1. **Enable GPS** Location Services.
	- a. Settings -> Location.
	- b. Ensure this is on.

### **Install & Configure ODK Collect**

- 1. Go to the [Google Play Store](https://play.google.com/store/apps) and search for **[ODK Collect](https://play.google.com/store/apps/details?id=org.odk.collect.android)**. If you already have ODK Collect installed, update it so you have the newest version.
- 2. Open the **ODK Collect** app
- 3. Click on the Menu (**three dots** in the upper right corner)
- 4. Click on **General Settings**
- 5. Under **Server** Settings, click on **Type**. Select "**Google Drive, Google Sheets**"
- 6. Next, click on Google Account and choose the account you wish to use with ODK Collect. (*Do not enter anything in the "Google Sheets URL" field*.)
- 7. Hit the back button to return to the main menu.

### **Collect Data Using ODK Collect**

- 1. Open the **ODK Collect** app
- 2. Click "**Get Blank Form**". Then click "**My Drive**", Click "**Allow**" to let ODK Collect access your Google Drive account.
- 3. Browsing My Drive or **Shared With Me**.
- 4. Click the check box on the right side and hit "**Download Selected**." You'll see a window appear saying "**Success**" once the form completes downloading.
- 5. In the main menu of ODK Collect, click "**Fill Blank Form**" and proceed to fill out your information. You can always save the entered information by click on the  $\Box$  icon at the top.
- 6. At the end of the form, tick the box to mark form as finalized and press "**Save Form**". Otherwise ODK Collect will consider it as incomplete so you can't send it to the server.

#### *Tips and Tricks:*

a. Name each of your filled-in forms using a unique name before saving it, is one of the best practices to recognized it back in the list of saved/finalized forms.

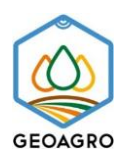

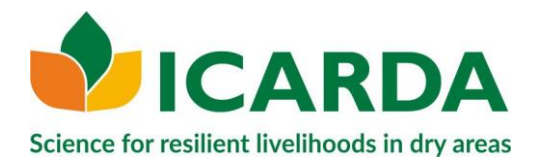

7. Uncompleted forms exist in the "**Edit Saved Form**" section, once you open a form you can go to a specific question directly by click on the  $\rightarrow$  icon.

### **Sending Completed Forms to the Server**

- 1. Open the **ODK Collect** application.
- 2. Click on the **Send Finalized Form** button on the main menu.
- 3. **Tick** the box next to all the forms that you want to upload. Click on **Send Selected**.

*Check the Upload Results message after complete. Every form should have "Success" next to it, otherwise it was not sent successfully, and you may try again.*

*Notification: to avoid any data lose by mistake we highly advised to submit completed forms on a daily base at the end of the field trip once you have access to an Internet connection.*

# **To-Do List before Going to the Field:**

- 1. Ensure your device **battery is fully charged** and/or have a **backup power bank**.
- 2. Enable **GPS Location** Services.
- 3. Ensure the **time and date are correct for the field site** (i.e. Settings -> time & date).

**Relevant link for further reading:** <https://docs.opendatakit.org/>

**Get the GPS coordination via ODK does not need any Internet connection at the location. Internet connection is required only to download the template and sending the forms.**